# studioxPs

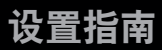

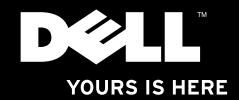

# studioxPs

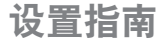

型号:Studio XPS™ 9100 管制型号:DCRM

# 注、小心和警告

■ 注: "注"表示可以帮助您更好地使用计算机的重要信息。

小心:"小心"表示可能会损坏硬件或导致数据丢失,并告诉您如何避免此类问题。

警告:"警告"表示可能会导致财产损失、人身伤害甚至死亡。

本说明文件中的信息如有更改,恕不另行通知。

© 2010 Dell Inc. 版权所有,翻印必究。

未经 Dell Inc. 书面许可,严禁以任何形式对这些材料进行复制。

此文本中所使用的商标:Dell、DELL 徽标、YOURS IS HERE、Studio XPS、Solution Station 和 DellConnect 是 Dell Inc.的商标; Intel 是 Intel Corporation 在美国和其他国家或地区的注册商标,而 Core 是其商标; Microsoft、 Windows 和 Windows 开始按钮徽标是 Microsoft Corporation 在美国和/或其他国家或地区的商标或注册商标; Blu-ray Disc 是 Blu-ray Disc Association 的商标; Bluetooth 是 Bluetooth SIG, Inc.拥有的注册商标, Dell 在其许 可下使用。

本说明文件中述及的其他商标和商品名称是指拥有相应标记和名称的公司或其制造的产品。Dell Inc. 对其它公司 的商标和产品名称不拥有任何所有权。

2010 年 6 日 P/N D3WN1 Rev. A01

目录

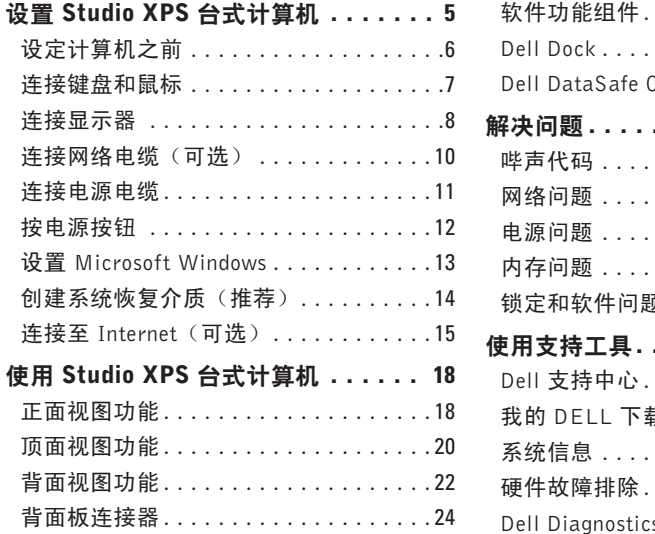

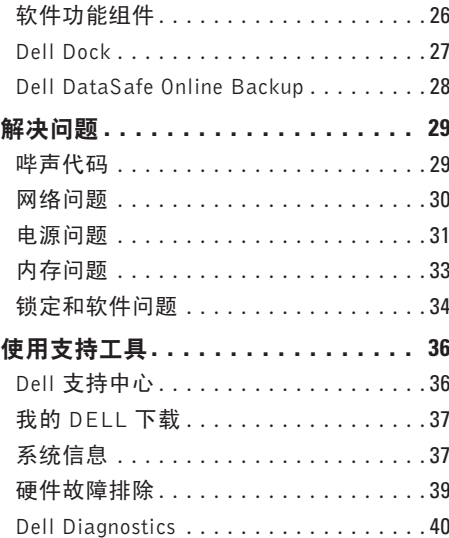

#### 目录

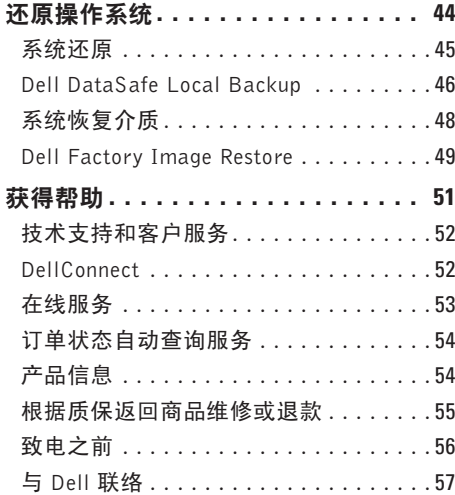

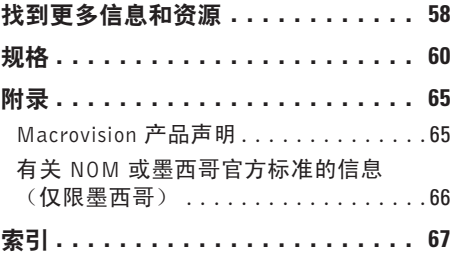

# <span id="page-6-0"></span>设置 Studio XPS 台式计算机

本节提供了设置 Studio XPS™ 9100 台式机的 信息。

- 警告:在开始本节中的任何过程之前, 请仔细阅读计算机附带的安全信息。有 关其他安全最佳实践的信息,请参阅下 列位置的"管制主页": www.dell.com/regulatory\_compliance。
- 么 注: 您的计算机服务标签位于 FlexBay 面 板(计算机正面)底下的标签上。访问 Dell 支持 Web 站点或联系技术支持部门 时使用此代码来识别您的计算机。

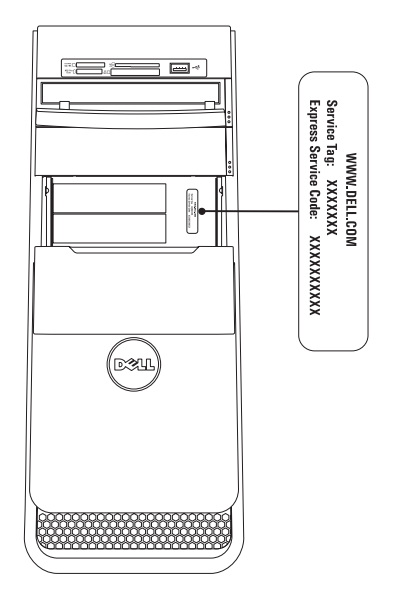

# <span id="page-7-0"></span>设定计算机之前

在定位计算机时,确保电源易于使用、通风良好,且有水平面可放置计算机。

限制计算机周围的气流可能导致计算机过热。为了防止过热,请至少在计算机背面留出10.2厘米 (4 英寸)的空间,在其他各面至少留出 5.1 厘米 (2 英寸)的空间。切勿在计算机开启时将 其置于密闭的空间,例如箱柜或抽屉中。

# <span id="page-8-0"></span>连接键盘和鼠标

将 USB 键盘和鼠标连接到计算机背面板上的 USB 连接器。

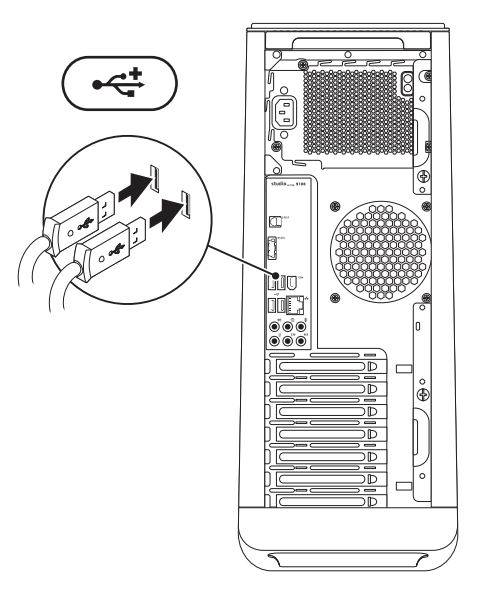

# <span id="page-9-0"></span>连接显示器

您的计算机没有配备集成式视频连接器。您必须使用扩展插槽中的视频卡可用连接器来连接 显示器。

- 注:如果您的视频卡没有 VGA 连接器,请使用 DVI-to-VGA 适配器和 VGA 电缆连接到 显示器。
- 注:您的计算机可能未附带 HDMI 或 DVI 电缆。可在 www.dell.com 中买到 HDMI-to-DVI 适配器和其他 HDMI 或 DVI 电缆。

根据计算机和显示器上可用的连接器,使用适当的电缆。请参阅下表以确定您计算机和显示 器上的连接器。

■■ 注:连接到单一显示器时,只能将显示器连接到计算机上的一个连接器。

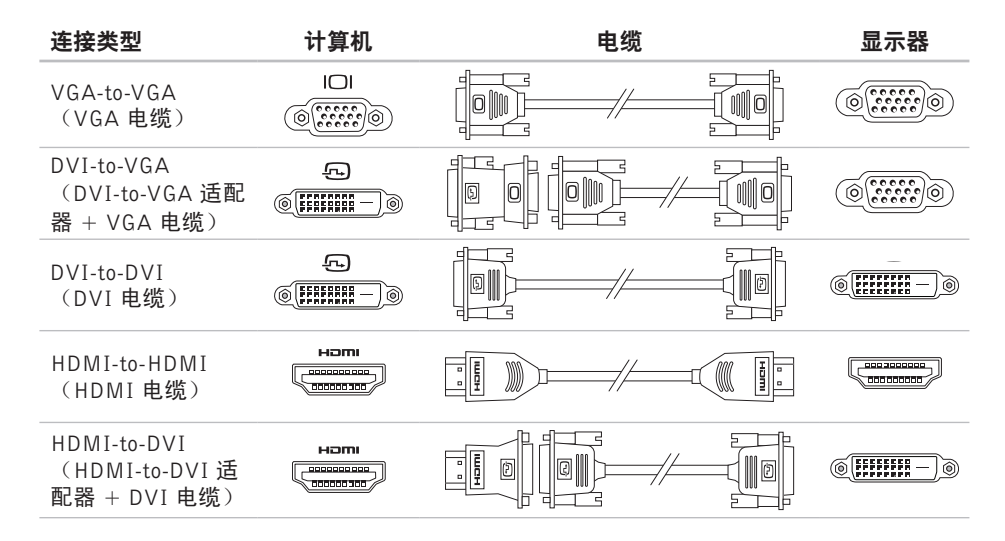

# <span id="page-11-0"></span>连接网络电缆 (可选)

网络连接不是完成计算机设置的必需步骤, 但是如果您具有使用电缆连接的现成网络或 Internet 连接(如宽带设备或以太网接口), 现在就可以连接它。

**乙注:只能使用以太网电缆连接至网络连** 接器(RJ45 连接器)。仅将电话线连接 到调制解调器连接器(RJ11 连接器), 而不是网络连接器(RJ45 连接器)。

要将计算机连接至网络或宽带设备,请将网 络电缆的一端连接至网络端口或宽带设备。 将网络电缆的另一端连接至计算机背面板上 的网络连接器(RJ45 连接器)。卡嗒声表示 网络电缆已稳固连接。

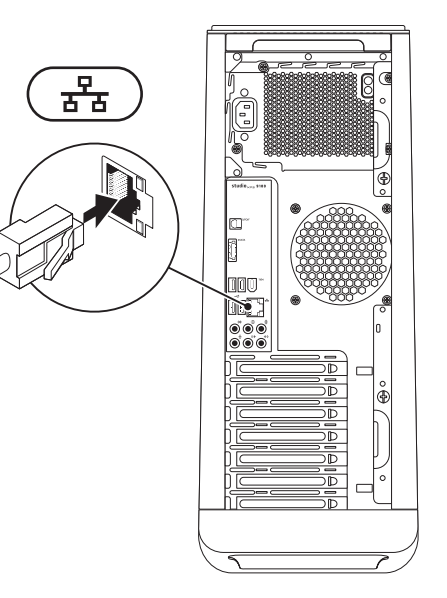

# <span id="page-12-0"></span>连接电源电缆

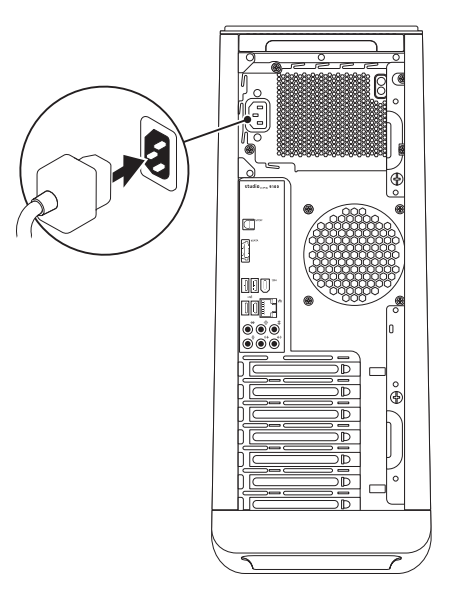

#### <span id="page-13-0"></span>设置 Studio XPS 台式计算机

# 按电源按钮

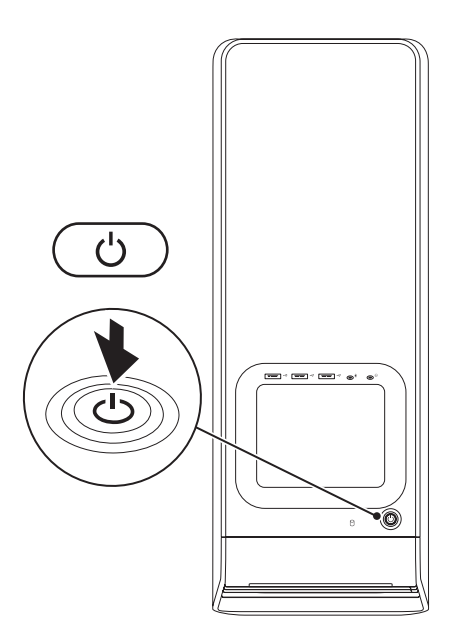

# <span id="page-14-0"></span>设置 Microsoft Windows

Dell 计算机预先配置了 Microsoft® Windows® 操作系统。首次设置 Windows 时,请遵循屏幕 上的说明。这些步骤是强制性的,可能要花一些时间才能完成。Windows 设置屏幕将引导您 经过几个步骤,包括接受许可协议、设置偏好和设定 Internet 连接。

- 小心:切勿中断操作系统的设置过程。否则可能致使计算机无法使用,从而需要重新安 装操作系统。
- 注:为了使计算机获得最佳性能,建议您为计算机下载并安装最新的 BIOS 和驱动程序, 网址为 support.dell.com。
- 注: 有关操作系统和功能详情, 请参阅 support.dell.com/MyNewDell。

# <span id="page-15-0"></span>创建系统恢复介质(推荐)

Z 注: 建议您设置 Microsoft Windows 后立 即创建系统恢复介质。

系统恢复介质可以将您的计算机恢复到购 买时的工作状态,同时保留原有的数据文件 (无需操作系统光盘)。如果在更改硬件、 软件、驱动器或其他系统设置后计算机进入 不希望出现的运行状态,您可以使用系统恢 复介质进行还原。

创建系统恢复介质需要具备以下条件:

- Dell DataSafe Local Backup
- 最小容量为 8 GB 的 USB 密钥或 DVD-R/ DVD+ R/Blu-ray Disc™
- 2 注: Dell DataSafe Local Backup 不支持重 复写入磁盘。

要创建系统恢复介质:

- **1.** 确保计算机已打开。
- **2.** 将磁盘或 USB 密钥插入计算机。
- 3. 单击开始 → 程序→ Dell DataSafe Local Backup。
- **4.** 单击创建恢复介质。
- **5.** 按照屏幕上的说明操作。
- **Z 注:** 有关使用系统恢复介质的信息, 请 参阅第 [48](#page-49-1) 页的"系统恢复介质"。

# <span id="page-16-0"></span>连接至 Internet (可选)

要连接至 Internet,您需要外部调制解调器或 网络连接,以及 Internet 服务提供商 (ISP)。 如果您订购计算机时未订购外部 USB 调制解 调器或 WLAN 适配器,您可以从 www.dell.com 购买。

#### 设置有线连接

- 如果您使用的是拨号连接,在设置 Internet 连接前,请将电话线连接到调制解调器 (可选)和电话墙休插座。
- 如果您使用的是 DSL 或电缆/卫星调制解 调器连接,请与您的 ISP 或蜂窝式电话服 务联络以获得设置说明。

要完成对有线 Internet 连接的设置,请遵循 第 [16](#page-17-0) 页的"设置您的 Internet 连接"中的 说明。

#### <span id="page-17-1"></span>设置无线连接

■ 注: 要设置无线路由器, 请参阅随路由器 附送的文档。

连接到无线路由器后,才能使用无线 Internet 连接。

设置无线路由器的连接:

- **1.** 保存并关闭所有打开的文件,然后退出所 有打开的程序。
- 2. 单击开始 ●→ 控制面板。
- 3. 在搜索框中,输入网络,然后单击网络**与** 共享中心→ 连接到网络。
- <span id="page-17-0"></span>**4.** 遵循屏幕上的说明完成设置。

#### 设置 Internet 连接

ISP 和 ISP 所提供的服务会因国家和地区的 不同而有所差异。联系您的 ISP 以获取您所 在国家/地区可用的服务。

如果您无法连接到 Internet,但过去曾经成功 连接,则可能是 ISP 服务已停止。请与您的 ISP 联络以查看服务状态,或者稍后再尝试 连接。

请准备好您的 ISP 信息。如果您没有 ISP, 连接到 Internet 向导可以帮助您获得一个。

要设置您的 Internet 连接:

- **1.** 保存并关闭所有打开的文件,然后退出所 有打开的程序。
- 2. 单击开始 → 控制面板。
- 3. 在搜索框中,输入网络,然后单击网络**与** 共享中心→设置一个连接或网络→连接 到 Internet。

将显示连接到 Internet 窗口。

- **么注:**如果您无法确定要选择的连接类 型, 请单击 Help me choose (帮助我选 择)或与您的 ISP 联络。
- **4.** 遵循屏幕上的说明并使用您的 ISP 提供的 设置信息完成设置。

# <span id="page-19-0"></span>使用 Studio XPS 台式计算机

本节提供了有关 Studio XPS™ 9100 台式计算机上可用功能的信息。

# 正面视图功能

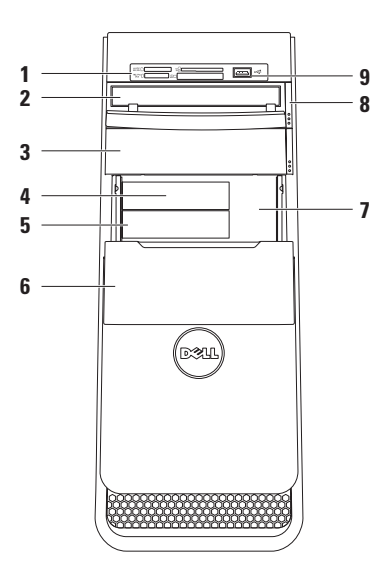

- **1** 介质卡读取器 提供简便快捷的方式 以查看和共享存储在介质卡上的数字 相片、音乐和视频。
- **2** 光盘驱动器 仅限于播放或录制标准 尺寸(12厘米)的CD、DVD和Blu-ray Disc(可选)。
- **3** 可选的光盘驱动器托架 可支持附加 的光盘驱动器。
- 4 **SS<sup>C</sup> USB 3.0 连接器 (可选)** 连接 到USB3.0兼容的设备,例如外置硬盘 驱动器。还与 USB 2.0 设备兼容。
- **5** FlexBay 插槽 可支持介质卡读取器 或其他硬盘驱动器。
- **6** FlexBay 面板 盖住 FlexBay 插槽。
- **7** 服务标签和快速服务代码 用来在您 访问 Dell 支持网站或致电技术支持时 标识您的计算机。
- **8** 光盘驱动器弹出按钮 按下该按钮下 端上的标记部分可弹出光盘。
- 9 **4** USB 2.0 连接器 连接到诸如存 储密钥、数码相机和 MP3 播放器等偶 尔连接的 USB 设备。

# <span id="page-21-0"></span>顶面视图功能

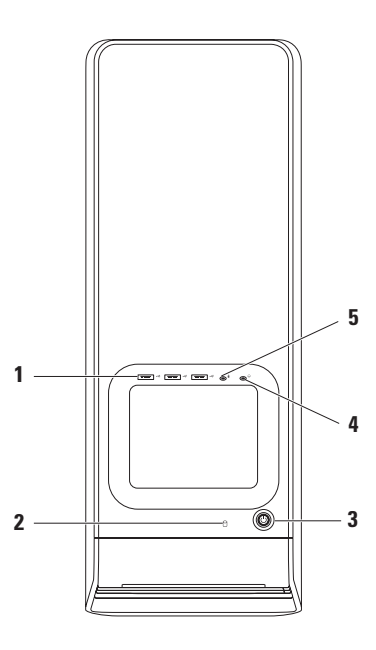

- 1<sup>| ·<\*</sup> USB 2.0 连接器 (3) 连接到诸如 存储密钥、数码相机和 MP3 播放器等 偶尔连接的 USB 设备。
- 2  $\boxed{0}$  硬盘驱动器活动指示灯 在计算 机读取或写入数据时亮起。指示灯白色 闪烁表示硬盘-驱动器处于活动状态。
	- 小心:为避免数据丢失,切勿在硬 盘驱动器活动指示灯闪烁时关闭计 算机电源。
- 3  $\Box$  电源按钮和指示灯 按下时打开或 关闭计算机。此按钮中心的指示灯指示 电源状态。
	- 注:有关电源问题的信息,请参阅第 [31](#page-32-1) 页 的"电源问题"。

**4** 耳机连接器 — 连接至耳机。 注:要连接至有源扬声器或声音系统,

请使用计算机背面的音频连接器。

5 V 线路输入或麦克风连接器 — 连接 至麦克风进行语音输入或连接至音频电 缆进行音频输入。

<span id="page-23-0"></span>使用 Studio XPS 台式计算机

# 背面视图功能

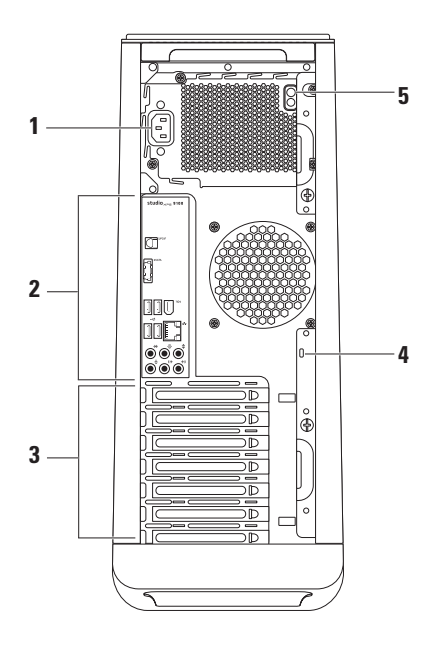

- **1** 电源选择器 连接到电源电缆。此连接 器的外观可能有所差异。
- **2** 背面板连接器 将 USB、声卡以及其 他设备连接到对应的连接器。
- **3** 扩展卡槽 提供对任何已安装的 PCI 和 PCI express 插卡上的连接器的访问。
- **4** 安全缆线孔 将商用安全电缆连接至 计算机。

注:购买安全电缆之前,请确保其能够 与计算机的安全电缆孔配合使用。

**5** 电源设备指示灯 — 指示电源设备的电 源可用性。

注:电源设备指示灯不是在所有计算机 上都可用。

# <span id="page-25-0"></span>背面板连接器

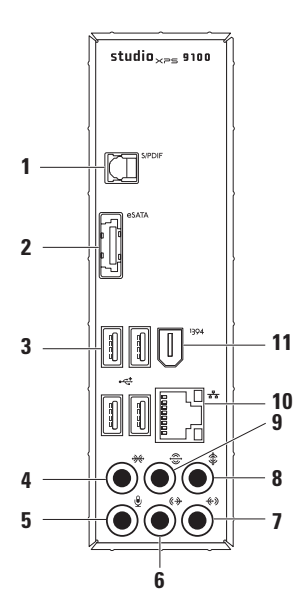

- **1** S/PDIF 连接器 通过光纤数字电 缆连接至 TV 的放大器进行数字音频放 大。此格式承载的音频信号不经过模拟 音频转换过程,
- **28XTA eSATA 连接器 连接至外部 SATA** 存储设备。
- 3 →<<sup>+</sup> USB 2.0 连接器 (4) 连接至 USB 设备,例如鼠标、打印机、键盘、外部 驱动器或 MP3 播放器。
- **<sup>→ 米→</sup> 侧边 L/R 环绕连接器 连接至侧** 边 L/R 环绕声扬声器。
- 5 V 责克风连接器 连接至麦克风以 将语音或音频输入到声音或电话程序。
- 6 <sup>(《沙</sup>】 前置 L/R 线路输出连接器 连接 至前置 L/R 扬声器。
- **7** 线路输入连接器 连接至录音或 回放设备,如麦克风、磁带播放器、CD 播放器或 VCR。
- **8** 中心/次低音扬声器连接器 连接 至中心扬声器或次低音扬声器。
- 9 <sup>3</sup> 后置 L/R 环绕连接器 连接至后 置 L/R 环绕声扬声器。
- 10 <sup>[ 子]</sup> 网络接口和指示灯 如果您使用 有线网络,则该接口用于将计算机连接 至网络或宽带设备。靠近连接器的两个指 示灯指示有线网络连接的状态和活动。
- **11** IEEE 1394 接口 连接至高速串 行多媒体设备,例如数字摄像机。

# <span id="page-27-0"></span>软件功能组件

■ 注: 有关本节中所述功能的详情, 请参阅 硬盘驱动器上或support.dell.com/manuals 上的《Dell 技术指南》。

#### 生产效率和通信

您可以使用计算机创建演讲稿、宣传手册、 问候卡片、宣传单和电子表格。您也可以编 辑、浏览数字照片和图像。查看购买订单, 了解您计算机上安装了哪些软件。

连接到 Internet 后, 您可以访问网站, 设置 电子邮件帐户,上传或下载文件等。

#### 娱乐和多媒体

您可以使用计算机观看视频,玩游戏,创建 自己的 CD, 听音乐和广播。

您可以从便携式设备,例如数码相机和手机 中下载或复制照片和视频文件。可选的软件 应用程序使您能够组织和创建音乐和视频文 件, 这些文件可记录至光盘, 保存在 MP3 播 放器和手持式娱乐设备等便携式产品中,也 可以通过直接连接的电视、投影仪和家庭影 院设备播放和查看。

# <span id="page-28-0"></span>Dell Dock

Dell Dock 是提供对常用应用程序、文件和文件夹进行便捷访问的一组图标。可通过下列方式 对对接进行个性化设置:

- •添加或移除图标
- •将相关图标按类别分组
- •更改对接的颜色和位置
- •更改图标的行为

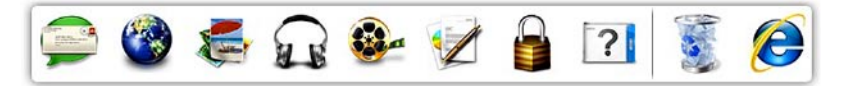

#### 添加类别

- 此时即会显示添加/编辑类别窗口。
- **2.** 在标题字段中输入类别的标题。
- **3.** 从选择图像:框中选择类别的图标。 **4.** 单击保存。

#### 添加图标

将图标拖放到对接或类别。

#### 移除类别或图标

- 1. 右键单击"对接",然后单击**添加→ 类别。 1.** 右键单击对接上的类别或图标,然后单击删 除快捷方式或删除类别。
	- **2.** 按照屏幕上的说明操作。

#### 个性化对接

- 1. 右键单击对接, 然后单击**高级设置...**。
- **2.** 选择所需选项对对接进行个性化。

<span id="page-29-0"></span>使用 Studio XPS 台式计算机

### Dell DataSafe Online Backup

- Z 注: Dell DataSafe Online 并非所有地区都 可用。
- 注: 推荐使用宽带连接, 以获得更快的 上传/下载速度。

Dell DataSafe Online 是自动备份和恢复服务, 可帮助保护您的数据和其他重要文件避免灾 难性意外,如被盗、失火或自然灾害。您可使 用密码保护的账户来访问您的计算机服务。

有关详情,请转至 delldatasafe.com。 要调度备份文件:

**1.** 在任务栏中双击 Dell DataSafe Online 图 标

**2.** 按照屏幕上显示的说明操作。

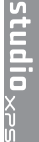

<span id="page-30-0"></span>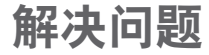

本节介绍计算机故障排除信息。如果遵循以 下原则还不能解决问题,请参阅第 [36](#page-37-1) 页的 "使用支持工具"或第 [57](#page-58-1) 页的"与 Dell 联 络"。

### 哔声代码

如果在启动过程中存在错误或问题,计算机可 能发出一系列哔声。此系列哔声(称为哔声代 码)可确定问题。写下哔声代码,然后与 Dell 联络(请参阅第 [57](#page-58-1) 页的"与 Dell 联络")。

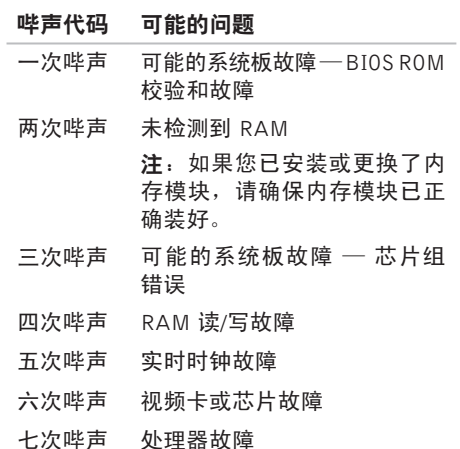

# <span id="page-31-0"></span>网络问题

#### 无线连接

如果网络连接丢失 — 无线路由器离线或计算 机上的无线被禁用。

- 检查您的无线路由器,确保其已打开,并 已连接到您的数据源(电缆调制解调器或 网络集线器)。
- 重新建立与无线路由器的连接(请参阅 第 [16](#page-17-1) 页的"设置无线连接")。

#### 有线连接

#### 如果网络连接丢失 —

- 检查电缆, 确保其已接好, 未捐坏。
- 检查链路完整性指示灯的状态。

集成网络连接器上的链路完整性指示灯让您 可以通过其确认连接是否正常,并能提供状 态信息:

- 不亮 计算机没有检测到与网络的物理 连接或者连接到 10 Mbps 网络。
- 绿色稳定 100 Mbps 网络与计算机连接 良好。
- 橙色稳定 1000 Mbps 网络与计算机连 接良好。
- **Z 注: 网络连接器上的链路完整性指示灯** 仅适用于有线电缆连接。链路完整性指 示灯不指示无线连接状态。

如果仍存在问题,请联系您的网络管理员。

# <span id="page-32-1"></span><span id="page-32-0"></span>电源问题

如电源指示灯不亮 — 计算机处于休眠模式, 已关闭或未接通电源。

- 按下电源按钮以恢复正常运行状态。
- 在计算机的电源连接器和电源插座中重置 电源电缆。
- 如果计算机已连接至配电盘,请确保配电 盘已连接至电源插座并且配电盘已打开。 同时不经过电源保护设备、配电盘和电源延 长电缆,以验证计算机是否可以正常打开。
- 使用其他设备(例如台灯)检测电源插 座,确保电源插座能够正常工作。
- 确保计算机背面的电源指示灯亮起。如果该 指示灯不亮,电源或电源电缆可能有故障。
- 如果问题仍然存在,请与 Dell 联络(请参 阅第 [57](#page-58-1) 页的"与 Dell 联络")。

如果电源指示灯呈白色稳定,而计算机未响 应 — 显示器可能未连接或未开启。

- 确保显示器已正确连接,然后将其关闭, 再次打开。
- 如果问题仍然存在,请与 Dell 联络(请参 阅第 [57](#page-58-1) 页的"与 Dell 联络")。

#### 如果电源指示灯呈琥珀色稳定亮起 —

- 计算机处于休眠或待机状态。按键盘上的 任意键或移动所连接的鼠标,或者按电源 按钮可以恢复正常运行状态。
- 系统板或电源装置可能有问题。有关帮 助, 请与 Dell 联络 (请参阅第 [57](#page-58-1) 页的"与 Dell 联络")。

如果电源指示灯呈琥珀色闪烁 — 系统板存在 问题。

有关帮助, 请与 Dell 联络 (请参阅第 [57](#page-58-1) 页的 "与 Dell 联络")。

如果您遇到阻碍计算机接收信息的干扰 — 存 在通过中断或阻断其他信号造成干扰的无用 信号。某些可能的干扰因素包括:

- 电源延长电缆、键盘延长电缆和鼠标延长 电缆。
- 连接到同一配电盘上的设备太多。
- 多个配电盘连接至同一个电源插座。

# <span id="page-34-0"></span>内存问题

#### 如果您接收到内存不足的信息 —

- 保存并关闭所有打开的文件, 退出所有不 使用的已打开的程序,以查看是否能解决 问题。
- 有关最小内存要求,请参阅软件说明文 件。如有必要,请安装附加内存(请参 阅 support.dell.com/manuals 上的服务手 册)。
- 将 内 存 模 块 重 新 装 回 连 接 器 ( 请 参 阅 support.dell.com/manuals 上的服务手 册。)
- 如果问题仍然存在,请与 Dell 联络(请参 阅第 [57](#page-58-1) 页的"与 Dell 联络")。

#### 如果遇到其他内存问题—

- 请 确 保 遵 循 内 存 安 装 原 则 ( 请 参 阅 support.dell.com/manuals 上的服务手 册)。
- 检查内存模块是否与您的计算机兼容。您 的计算机支持 DDR3 内存。有关您计算机 支持内存类型的更多信息,请参阅第 [60](#page-61-1) 页 的"抑格"。
- 运行 Dell Diagnostics(请参阅第 [40](#page-41-1) 页中 的 "Dell Diagnostics")。
- 如果问题仍然存在,请与 Dell 联络(请参 阅第 [57](#page-58-1) 页的"与 Dell 联络")。

# <span id="page-35-0"></span>锁定和软件问题

如果计算机不启动 — 确保电源电缆已稳固地 连接计算机和电源插座。

如果程序停止响应 — 结束此程序:

**1.** 同时按<Ctrl>键、<Shift>键和<Esc>键。

**2.** 单击应用程序。

**3.** 选择不再响应的程序。

**4.** 单击结束任务。

如果程序反复崩溃 — 检查软件说明文件。如 果有必要,请卸载并重新安装程序。

■ 注: 软件安装说明通常包含在软件的说 明文件或 CD 上。

#### 如果计算机停止响应或出现蓝屏 —

小心:如果无法执行操作系统关闭操 作,则可能会丢失数据。

如果在键盘上按键或移动鼠标都没有响应, 请按住电源按钮至少 8 至 10 秒钟,直至计算 机关闭。然后重新启动计算机。

如果程序设计用于较早的 Microsoft® Windows® 操作系统 — 运行程序兼容性向导。程序兼容 性 向 导 对 程 序 讲 行 配 置 , 使 其 在 类 似 干 Microsoft® Windows® 操作系统早期版本的环 境中也能运行。
#### 1. 单击开始 <sup>●</sup>→ 控制面板→ 程序→ 运行为 较早版本的 Windows 制作的程序。

2. 在欢迎屏幕上, 单击**下一步**。

**3.** 按照屏幕上的说明操作。

#### 如果有其他软件问题—

- 立即备份文件。
- 使用病毒扫描程序检查硬盘驱动器或 CD。
- 保存并关闭所有打开的文件或程序, 然后 通过开始 @ 菜单关闭计算机。
- 请查看软件说明文件或与软件制造商联 络,以获取故障排除信息:
	- 确保程序与计算机上安装的操作系统兼容。
	- 确保计算机符合运行软件所需的最低硬件 要求。有关信息,请参阅软件说明文件。
	- 确保已正确安装和配置程序。
	- 验证设备驱动程序与程序并不冲突。
	- 如果有必要,请卸载并重新安装程序。

# 使用支持工具

# Dell 支持中心

Dell 支持中心可帮助您查找所需的服务、支 持和特定于系统的信息。

要启动应用程序,请单击任务栏中的

Dell支持中心主页会显示您的计算机的型号、 服务标签、快速服务代码和服务联络信息。 主页还提供访问以下项的链接:

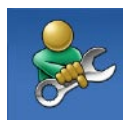

**白助**(故障排除、安全、系 统性能、网络/Internet、备 份/恢复和 Windows 操作系 统)

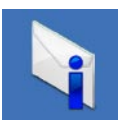

警报(与计算机相关的技术 支持警报)

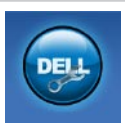

Dell 提供的帮助 (DellConnect<sup>™</sup> 技术支持、客户服务、培训 和指南、Solution Station™ 操 作步骤帮助和 PC CheckUp 在 线扫描)

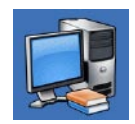

系统信息(系统说明文件、 保修信息、系统信息、升级 件与附件)

有关 Dell 支持中心和可用支持工具的详情, 请单击 support.dell.com 上的 Services(服 务)选项卡。

## <span id="page-38-1"></span><span id="page-38-0"></span>我的 DELL 下载

注:"我的 Dell 下载"并非所有地区都 可用。

新计算机上预装的软件中有一部分不包括在 备份 CD 或 DVD 上。这种软件现在可通过" 我的 DELL 下载"获取。您可从该网站下载 可用软件进行重新安装或创建您自己的备份 介质。

要注册和使用"我的 Dell 下载":

- **1.** 转至 downloadstore.dell.com/media。
- **2.** 按照屏幕上的说明注册并下载软件。
- **3.** 重新安装或创建软件备份介质以备将来使用。

# 系统信息

如果您的计算机出现问题或错误,可能会显 示系统消息,帮助您确定其原因以及解决此 问题需采取的行动。

么 注: 如果以下示例中未列出您收到的信 息,请参阅显示该信息时所运行操作系 统或程序的说明文件。也可请参阅硬盘 驱动器或 support.dell.com 上的《Dell 技术指南》,或者参阅第 [57](#page-58-0) 页的"与 Dell 联络"以获得帮助。

Alert! Previous attempts at booting this system have failed at checkpoint [nnnn]. For help in resolving this problem, please note this checkpoint and contact Dell Technical Support (警报! 先前引导本系统的尝试已在 检验点 [nnnn] 处失败。要解决此问题,请记 下此检验点,然后与 Dell 技术支持联络) 计算机因同一个错误连续三次未完成启动例 行程序。与 Dell 联络以获得帮助(请参阅 第 [57](#page-58-0) 页的"与 Dell 联络")。

CMOS checksum error (CMOS 检查和错误) — 可能的系统板故障或币形电池电量不足。需要 更换电池。请参阅 support.dell.com/manuals 上的**服务手册**或参阅第 [57](#page-58-0) 页的"与 Dell 联 络"以获得帮助。

CPU fan failure (CPU 风扇故障) — CPU 风扇 出现故障。CPU 风扇需要更换。请参阅 support.dell.com/manuals 上的服务手册。

System fan failure (系统风扇故障) — 系统风 扇出现故障。系统风扇需要更换。请参阅 support.dell.com/manuals 上的服务手册。

Hard-disk drive failure (硬盘驱动器故障) — 可能是HDDPOST过程中的硬盘驱动器故障。 与 Dell 联络以获得帮助(请参阅第 [57](#page-58-0) 页的  $"$ 与 Dell 联络")。

Hard-disk drive read failure (硬盘驱动器读取 故障)—在 HDD 引导检测中可能出现的硬盘 驱动器故障。与 Dell 联络以获得帮助(请参 阅第 [57](#page-58-0) 页的"与 Dell 联络")。

Keyboard failure (键盘故障) — 更换键盘或检 查电缆连接是否松动。

No boot device available(无引导设备)—硬 盘驱动器上无可引导分区,硬盘驱动器电缆 松开,或无可引导设备。

- 如果将硬盘驱动器用作引导设备,请确保 电缆已连接,并且驱动器已正确安装并已 分区,可以用作引导设备。
- 进入系统设置,确保引导顺序信息正确。 请参阅 support.dell.com/manuals 上的服 务手册。

<span id="page-40-0"></span>No timer tick interrupt (无计时器嘀嗒信号中 断)— 系统板上的芯片可能出现故障,或系 统板出现故障。请参阅

support.dell.com/manuals 上的服务手册或 参阅第 [57](#page-58-0) 页的"与 Dell 联络"以获得帮助。

**USB over current error (USB 过电流错误)** 断开 USB 设备的连接。您的 USB 设备需要 更多电量,以正确运行。使用外部电源连接 USB 设备, 如果您的设备有两根 USB 线, 将两根线都连上。

NOTICE - Hard Drive SELF MONITORING SYSTEM has reported that a parameter has exceeded its normal operating range. Dell recommends that you back up your data regularly. A parameter out of range may or may not indicate a potential hard drive problem(注意 - 硬盘自我监测系统已经报告 参数超出其正常范围。Dell 建议您定期备份 您的数据。超出正常范围的参数可能表示潜 在的硬盘问题,也可能不会)—S.M.A.R.T错 误、可能的硬盘故障。与 Dell 联络以获得帮 助 (请参阅第 [57](#page-58-0) 页的 "与 Dell 联络")。

## 硬件故障排除

如果在操作系统设置过程中未检测到某个 设备,或者虽然已检测到该设备但配置不正 确,则可以使用硬件故障排除解决不兼容问 题。

要启动硬件故障排除,请执行以下操作:

- 1. 单击开始 → 帮助和支持。
- **2.** 在搜索字段中键入硬件故障排除,然后按 <Enter> 键开始搜索。
- 3. 在搜索结果中, 选择最能说明问题的选项, 然后遵循其余的故障排除步骤进行操作。

# <span id="page-41-1"></span><span id="page-41-0"></span>Dell Diagnostics

如果您的计算机出现问题,在与 Dell 联络寻 求技术帮助之前,请执行第 [34](#page-35-0) 页的"锁定和 软件问题"检查并运行 Dell Diagnostics。

建议您在开始之前先打印这些步骤。

- 注:Dell Diagnostics 只能在 Dell 计算机 上使用。
- 注: 您的计算机可能未附带 Drivers and Utilities 光盘。

确保您希望测试的设备显示在系统设置程序 中,且处于活动状态。在 POST(开机自测) 时按下 <F2> 以进入系统设置(BIOS)公用 程序。

从硬盘驱动器或从 Drivers and Utilities 光盘 启动 Dell Diagnostics。

### 从硬盘驱动器启动 Dell Diagnostics

Dell Diagnostics 位于硬盘驱动器上的隐藏诊 断公用程序分区中。

- 2 注: 如果计算机无法显示屏幕图像, 请 与 Dell 联络(请参阅第 [57](#page-58-0) 页的"与 Dell 联络")。
- **1.** 请确保计算机已连接至已知工作正常的电 源插座。
- **2.** 打开(或重新启动)计算机。
- **3.** 系统显示 DELL™ 徽标时, 立即按 <F12> 键。从引导菜单选择诊断并按<Enter>。 此操作可能调用您计算机上的预引导系统 分配 (PSA)。
- **Z 注:** 如果等待时间过长, 系统已显示操 作系统徽标,请继续等待,直至看到 Microsoft® Windows® 桌面,然后关闭计 算机并再试一次。
- 24 注: 如果出现表明未找到诊断公用程序 分区的信息,请从Drivers and Utilities光 盘运行 Dell Diagnostics。

#### 如果 PSA 被调用:

a. PSA 将开始运行测试。

b. 如果PSA成功完成,将显示下列信息: "No problems have been found with this system so far. Do you want to run the remaining memory tests? This will take about 30 minutes or more. Do you want to continue? (Recommended)." ("目前未发现此系统存在问题。是 否要运行剩下的内存检测?此过程大约 要花 30 分钟或更多。是否继续? (推 荐)。")

- c. 如果您遇到内存问题,请按<y>键;否 则按<n>键。您将收到信息:"Booting Dell Diagnostic Utility Partition. Press any key to continue."("正在引导 DellDiagnostic Utility 分区。按任意键继续。")
- d. 按任意键转至**洗择一个洗项**窗口。

#### 如果 PSA 未被调用:

按任意键可从硬盘驱动器的诊断公用程序分 区中启动 Dell Diagnostics,然后转至选择一个 选项窗口。

**4.** 选择要运行的检测。

**5.** 如果是在检测过程中遇到的问题,系统都 将显示一条信息,列出错误代码和问题说 明。写下错误代码和问题描述,然后与 Dell 联络 (请参阅第 [57](#page-58-0) 页的 "与 Dell 联 络")。

使用支持工具

- 注: 计算机的服务标签显示在每个检测 屏幕的顶部。当与 Dell 联络时,此服务 标签有助于标识您的计算机。
- **6.** 当检测完成后,请关闭检测屏幕以返回至 选择一个选项窗口。
- **7.** 要退出 Dell Diagnostics 后重新启动计算 机,请单击**退出**。

### 从 Drivers and Utilities 光盘启动 Dell **Diagnostics**

- Z 注: 您的计算机可能未附带 Drivers and Utilities 光盘。
- **1.** 放入 Drivers and Utilities 光盘。
- **2.** 关闭并重新启动计算机。出现 DELL 徽标 时立即按下 <F12>。
- 2 注: 如果等待时间过长, 系统已显示 操作系统徽标,请继续等待,直至看到 Microsoft® Windows® 桌面,然后关闭计 算机并再试一次。
- 24 注: 以下步骤只能使更改的引导顺序在 本次启动时有效。下一次启动时,计算 机将按照系统设置程序中指定的设备进 行引导。
- **3.** 系统显示引导设备列表时,请高亮显示 CD/DVD/CD-RW 并按 <Enter> 键。
- **4.** 从显示的菜单中选择 Boot from CD-ROM (从CD-ROM引导)选项, 然后按<Enter> 键。
- **5.** 键入1以启动该CD菜单,然后按<Enter> 键继续。
- **6.** 从编号列表中选择 Run the 32 Bit Dell Diagnostics (运行32位Dell Diagnostics)。 如果其中列出了多个版本,请选择适用于 您的计算机的版本。
- **7.** 选择要运行的检测。
- **8.** 如果是在检测过程中遇到的问题,系统都 将显示一条信息,列出错误代码和问题说 明。写下错误代码和问题描述,然后与 Dell 联络(请参阅第 [57](#page-58-0) 页的"与 Dell 联 络")。
- 注: 计算机的服务标签显示在每个检测 屏幕的顶部。当与 Dell 联络时,此服务 标签有助于标识您的计算机。
- **9.** 当检测完成后,请关闭检测屏幕以返回至 选择一个选项窗口。
- **10.** 要退出 Dell Diagnostics 后重新启动计算 机,请单击退出。
- **11.** 取出 Drivers and Utilities 光盘。

# <span id="page-45-0"></span>还原操作系统

您可以使用以下任一选项在计算机上恢复操作系统:

小心:使用 Dell Factory Image Restore 或操作系统磁盘会永久删除您计算机上的所有数 据文件。如果可能,请在使用这些选项之前备**份数据。** 

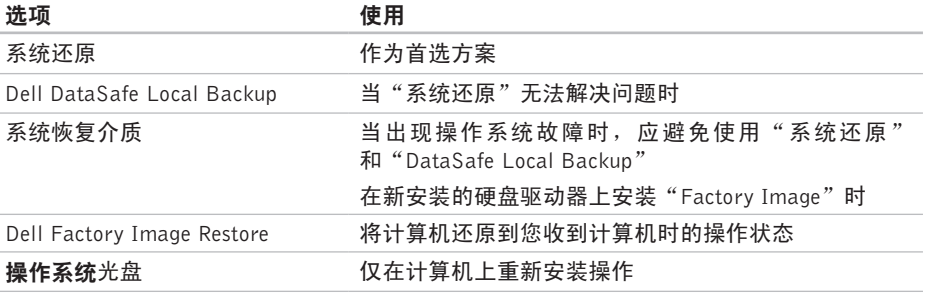

24 注: 您的计算机可能未附带操作系统光盘。

<span id="page-46-0"></span>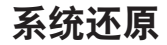

Microsoft® Windows® 操作系统提供了系统还 原选项。如果在更改硬件、软件或其他系统 设置后计算机进入不希望出现的运行状态, 则该选项可使您将计算机恢复至先前的运行 状态(而不会影响数据文件)。系统还原对 计算机所做的任何更改都是完全可逆的。

小心:请定期备份数据文件。系统还原 不会监控或恢复数据文件。

- 启动系统还原
- 1. 单击开始 8.
- **2.** 在搜索框中,键入System Restore(系 统还原), 然后按<Enter>键。
- 24 注: 系统可能会显示用户帐户控制窗 口。如果您是计算机的管理员,请单击 继续;否则,请联系您的管理员以继续 所需的操作。
- 3. 单击下一步, 并按照屏幕上的说明操作。 如果系统还原没有解决问题,则可以撤销上 次系统还原。

#### 撤销上次系统还原

么注: 撤销上次系统还原之前, 请保存并 关闭所有打开的文件,退出所有打开的 程序。系统还原完成之前,请勿更改、 打开或删除任何文件或程序。

1. 单击开始 2.

- **2.** 在搜索框中,键入System Restore(系 统还原), 然后按<Enter>键。
- **3. 单击 Undo my last restoration** (撤销我上 一次的恢复)然后单击 Next(下一步)。
- **4.** 按照屏幕上的说明操作。

# Dell DataSafe Local Backup

- 小心:使用 Dell DataSafe Local Backup 将永久删除您收到计算机时已安装的任 何程序或驱动器。使用 Dell DataSafe Local Backup 之前,您应准备好需要安 装到计算机上的程序的备份介质。仅当 系统还原无法解决操作系统问题时,才 可使用 Dell DataSafe Local Backup。
- 小心:尽管 Dell DataSafe Local Backup 的设计目的是保护您计算机上的数据文 件,我们仍建议您在使用 Dell DataSafe Local Backup 之前备份数据文件。
- 注:Dell DataSafe Local Backup 并非在 所有地区都可用。
- 注: 如果您的计算机上无法使用 Dell DataSafe Local Backup, 则可使用 Dell Factory Image Restore (请参阅第 [49](#page-50-0) 页 的"Dell Factory Image Restore")还原 您的操作系统。

<span id="page-47-0"></span>您可以使用 Dell DataSafe Local Backup 将您 的硬盘驱动器恢复到您购买计算机时的工作 状态,且不会擦除数据文件。

Dell DataSafe Local Backup 使您能够:

- 将计算机备份和还原到更早的运行状态
- 创建系统恢复介质

### Dell DataSafe Local Backup Basic

要在不擦除数据文件的情况下恢复出厂图片:

- **1.** 关闭计算机。
- **2.** 断开连接到计算机的所有设备(USB 驱动 器,打印机等),删除任何新添加的内部 硬件。
- **么注:请勿断开显示器、键盘、鼠标或电** 源电缆的连接。

**3.** 打开计算机。

- **4.** 系统显示 DELL™ 徽标时, 按数次 <F8> 进入高级启动选项窗口。
- 注: 如果等待时间过长, 系统已显示 操作系统徽标,请继续等待,直至看到 Microsoft® Windows® 桌面,然后关闭计 算机并再试一次。
- **5.** 选择 Repair Your Computer(修复计算机)。
- **6.** 从系统恢复选项菜单中选择 Dell DataSafe Restore and Emergency Backup (Dell 数 据安全恢复和紧急备份),并按照屏幕上 的说明操作。
- **Z 注:**恢复过程可能持续一小时或更长的 时间,取决于要恢复的数据量。
- 注: 有关详情, 请参阅 support.dell.com 上的知识库文章 353560。

### 更新至 Dell DataSafe Local Backup **Professional**

**么注:** 如果您在购买时已订购, 则您的计 算机上可能已安装有 Dell DataSafe Local Backup Professional。

Dell DataSafe Local Backup Professional 提供 的附加功能使您能够:

- 以文件类型为基础备份和恢复您的计算机
- 备份文件到本地存储设备
- 定时自动备份

要更新至 Dell DataSafe Local Backup Professional:

- **1.** 双击任务栏中的 Dell DataSafe Local 图 标
- **2.** 单击立即更新!
- **3.** 按照屏幕上的说明完成升级。

# <span id="page-49-0"></span>系统恢复介质

小心:尽管系统恢复介质的设计目的是 保护您计算机上的数据文件,我们仍建 议您在使用系统恢复介质之前备份数据 文件。

您可以使用由 Dell DataSafe Local Backup 创 建的系统恢复介质将您的硬盘驱动器恢复到 **您购买计算机时的工作状态, 且不会擦除数** 据文件。

在以下情况下使用系统恢复介质:

- 出现导致计算机上已安装的恢复选项无法 使用的操作系统故障时。
- 出现无法恢复数据的硬盘故障时。

要使用系统恢复介质还原计算机上的出厂图 片:

- 1. 插入系统恢复磁盘或 USB 密钥, 然后重启 计算机。
- 2. 系统显示 DELL™ 徽标时, 立即按 <F12> 键。
- 注: 如果等待时间过长, 系统已显示 操作系统徽标,请继续等待,直至看到 Microsoft® Windows® 桌面,然后关闭计 算机并再试一次。
- **3.** 从 列 表 中 选 择 适 当 的 引 导 设 备 , 并 按  $\leq$ Fnter $>$ .
- **4.** 按照屏幕上的说明完成恢复进程。

## <span id="page-50-1"></span><span id="page-50-0"></span>Dell Factory Image Restore

- 小心:使用 Dell Factory Image Restore 将永久删除硬盘驱动器上的所有数据, 并删除您收到计算机之后安装的所有程 序或驱动程序。如果可能,请在使用此 选项之前备份数据。仅当系统还原无法 解决操作系统问题时,才可使用 Dell Factory Image Restore。
- 注: 在某些国家和地区或某些计算机上可 能无法使用 Dell Factory Image Restore。
- 注:如果您的计算机上无法使用 Dell Factory Image Restore, 则可使用 Dell DataSafe Local Backup (请参阅第 [46](#page-47-0) 页 的"Dell DataSafe Local Backup")还原 您的操作系统。

仅将 Dell Factory Image Restore 作为还原 操作系统的最后选择。此选项将把您的硬盘 驱动器还原至购买计算机时它所处的运行状 态。您在收到计算机之后所添加的任何程序 或文件(包括数据文件)都会从硬盘驱动器 上永久删除。数据文件包括文档、电子表 格、电子邮件、数字照片、音乐文件等。如 果可能,请在使用 Factory Image Restore 之 前备份所有数据。

### 执行 Dell Factory Image Restore

**1.** 开启计算机。

- **2.** 系统显示 DELL 徽标时,按几次 <F8>进 入高级启动选项窗口。
- **Z 注:** 如果等待时间过长, 系统已显示操 作系统徽标,请继续等待,直至看到 Microsoft® Windows® 桌面,然后关闭计 算机并再试一次。
- **3.** 选择维修计算机。显示系统恢复选项窗口。
- **4.** 选择键盘布局并单击下一步。
- **5.** 要使用恢复选项,请以本地用户身份登 录。要访问命令提示符,请在用户名字段中 键入 administrator,然后单击确定。
- **6.** 单击 Dell Factory Image Restore。系统 将显示 Dell Factory Image Restore 欢迎 屏幕。
- 注: 根据您的配置, 您可能需要选择 Dell Factory工具,然后选择DellFactoryImage Restore。
- **7.** 单击下一步。系统将显示确认数据删除屏 幕。
- 注: 如果您不想继续运行 Factory Image Restore, 请单击取消。
- **8.** 单击复选框以确认您希望继续重新格式化 硬盘驱动器,并将系统软件恢复至出厂状 态,然后单击下一步。

系统将开始恢复过程,完成此过程可能需 要五分钟或更长的时间。操作系统和出厂 时安装的应用程序还原至出厂状态后,系 统将显示一则消息。

**9.** 单击结束以重新启动计算机。

# 获得帮助

如果您的计算机出现问题,您可以通过完成 以下步骤对问题进行诊断并解决该问题:

- **1.** 有关您计算机遇到问题的信息和步骤,请 参阅第 [29](#page-30-0) 页的"解决问题"。
- **2.** 有关运行 Dell Dignostics 的步骤,请参阅 第 [40](#page-41-0) 页的"Dell Diagnostics"。
- **3.** 填写第 [56](#page-57-0) 页的"诊断程序核对表"。
- **4.** 要获得有关安装和故障排除过程的帮助, 请使用 Dell 支持 support.dell.com 上的多 种 Dell 在线服务。请参阅第 [53](#page-54-0) 页的"在 线服务",了解更详尽的 Dell 支持列表。
- **5.** 如果以上步骤不能解决问题,请参阅第 [57](#page-58-0) 页 中的"与 Dell 联络"。
- 注: 致电 Dell 支持部门时, 请使用计算 机旁边的电话,以便支持人员协助您完 成所有必要步骤。
- 注: 并非所有国家和地区均可使用 Dell 的 快速服务代码系统。

当 Dell 的自动电话系统提示您输入快速服务 代码时,请照做以便将您的电话直接转给相 应的支持人员。如果您没有快速服务代码, 请打开 Dell 附件文件夹,双击快速服务代码 图标,然后遵照提示进行操作。

■ 注: 以下部分服务并非在美国本土以外 的所有地区都能使用。有关其可用性的 信息,请致电当地的 Dell 代理商。

# <span id="page-53-0"></span>技术支持和客户服务

Dell 的支持服务部门可以解答有关 Dell 硬件 的问题。我们的支持人员使用基于计算机的 诊断程序,可以快速准确地解答您的问题。

要联系 Dell 的支持服务,请参阅第 [56](#page-57-1) 页的 "致电之前",然后查看您所在地区的联系 信息, 或转至 support.dell.com。

# DellConnect

DellConnect™是一种简单的在线访问工具, 它 可以使相关的 Dell 服务和支持通过宽带连接 访问您的计算机,诊断计算机的故障,并 在您的允许下进行维修。有关详情,请转至 support.dell.com/dellconnect。

# <span id="page-54-1"></span><span id="page-54-0"></span>在线服务

您可以从以下网站了解 Dell 产品和服务:

- www.dell.com
- www.dell.com/ap(仅限于亚洲/太平洋国家)
- www.dell.com/jp(仅限于日本)
- www.euro.dell.com (仅限于欧洲)
- www.dell.com/la(拉丁美洲和加勒比海 国家)
- www.dell.ca (仅限于加拿大)

您可以通过以下网站和电子邮件地址访问 Dell 支持:

## Dell 支持网站

- support.dell.com
- support.jp.dell.com (仅限于日本)
- support.euro.dell.com (仅限于欧洲)

## Dell 支持电子邮件地址

- mobile\_support@us.dell.com
- support@us.dell.com
- la-techsupport@dell.com(仅限于拉丁 美洲和加勒比海国家)
- apsupport@dell.com(仅限于亚洲/太平 洋国家)

## Dell 市场营销部门电子邮件地址

- apmarketing@dell.com (仅限于亚洲/太 平洋国家)
- sales canada@dell.com (仅限于加拿大)

## 匿名文件传输协议 (FTP)

• ftp.dell.com

使用以下用户名登录:anonymous,并将您 的电子邮件地址用作密码。

# <span id="page-55-0"></span>订单状态自动查询服务

要查看您已订购的 Dell 产品的状态, 您可以转 至 support.dell.com, 或致电订单状态自动查 询服务部门。电话录音将提示您提供查找和报 告订单所需的信息。有关您所在地区电话号码 的信息,请参阅第 [57](#page-58-0) 页的"与 Dell 联络"。

如果订购时遇到问题,例如缺少部件、装错 部件或账单错误,请与Dell联络以获得客户帮 助。致电时,请准备好发票或装箱单。有关 您所在地区电话号码的信息,请参阅第 [57](#page-58-0) 页 的"与 Dell 联络"。

产品信息

如果您需要 Dell 提供的其他产品的信息,或 者您想下订单,请访问 www.dell.com。有关 您所在地区的电话号码或者致电专业销售人 员的电话号码,请参阅第 [57](#page-58-0) 页的"与 Dell 联络"。

## <span id="page-56-0"></span>根据质保返回商品维修或 退款

无论您是要求维修还是退款,请遵循以下说 明准备好所有要退回的项目:

- 注: 要将产品退回 Dell 之前, 确保对硬 盘驱动器和产品中任何其他存储设备上 的任何数据进行备份。删除所有的私密 和个人信息,以及可移除介质, 如 CD 和 介质卡。Dell 对您退回产品中可能包含 的任何私密或个人信息造成的丢失或数 **据损坏、可移动介质的损坏或丢失概不** 负责。
- **1.** 致电 Dell 获得退回材料授权号,并在包 装箱外侧的显著位置清楚地注明此号码。 有关您所在地区电话号码的信息,请参阅 第 [57](#page-58-0) 页的"与 Dell 联络"。

**2.** 附上发票复印件与说明退回原因的信函。

- **3.** 附上诊断程序核对表的复印件(请参阅 第 [56](#page-57-0) 页的"诊断程序核对表"),写明 您已进行的测试,以及 Dell Diagnostics 报 告的错误信息(请参阅第 [40](#page-41-0) 页的"Dell Diagnostics")。
- **4.** 如果您要求退款,请附上要退回项目的所 有附件(例如电源电缆、软件和指南等)。
- 5. 使用原来(或同等)的包装材料包装要退 回的设备。
- 24 注: 您必须负责支付运费。同时还必须 为退回的所有产品投保,并承担运送至 Dell 的过程中发生丢失的风险。本公司 不接受以货到付款 (C.O.D.) 方式寄送的 包裹。
- 注:如果退回的产品不符合上述任何要  $\mathscr{U}$ 求,Dell 的接收部门将拒绝接收并将产 品退回给您。

# <span id="page-57-2"></span><span id="page-57-1"></span>致电之前

■ 注: 致电时, 请准备好您的快速服务代 码。此代码可以帮助 Dell 的自动支持电 话系统更加快速地转接您的电话。可能 还会要求您提供服务标签。

请记得填写以下诊断程序核对表。如果可 能,请在致电 Dell 寻求帮助之前打开您的计 算机,并使用计算机旁边的电话。我们可能 会要求您在键盘上键入某些命令、转述操作 过程中的详细信息,或者尝试其他仅可以在 计算机上执行的故障排除操作。请确保已准 备好计算机说明文件。

#### <span id="page-57-0"></span>诊断程序核对表

- 姓名:
- 日期:
- 地址:
- 电话号码:
- 服务标签和快速服务代码(位于flexBay面 板底下的标签上):
- 退回材料授权号(如果已由 Dell 的技术支 持人员提供):
- 操作系统及版本:
- 设备:
- 扩充卡:
- 系统是否已连接至网络? 是/否
- 网络、版本和网络适配器:
- 程序和版本:

<span id="page-58-1"></span>请参阅操作系统说明文件,以确定系统启动 文件的内容。如果计算机已连接至打印机, 请打印所有文件。否则,请在致电 Dell 之前 记下每份文件的内容。

- 错误信息、哔声代码或诊断代码:
- 问题说明和已执行的故障排除步骤:

## <span id="page-58-0"></span>与 Dell 联络

对于美国的客户,请致电 800-WWW-DELL (800-999-3355)。

■ 注: 如果没有激活的 Internet 连接, 您可 以在购货发票、装箱单、账单或 Dell 产品 目录上查找联络信息。

Dell 提供了几种在线以及电话支持和服务选 项。可用性会因国家和地区以及产品的不同 而有所差异,某些服务可能在您所在的区域 不可用。

如果因为销售、技术支持或客户服务问题联 络 Dell,请:

- **1.** 访问 www.dell.com/contactdell。
- **2.** 选择您所在的国家或地区。
- **3.** 根据您的需要选择相应的服务或支持链接。
- **4.** 选择方便与 Dell 联络的方式。

# 找到更多信息和资源

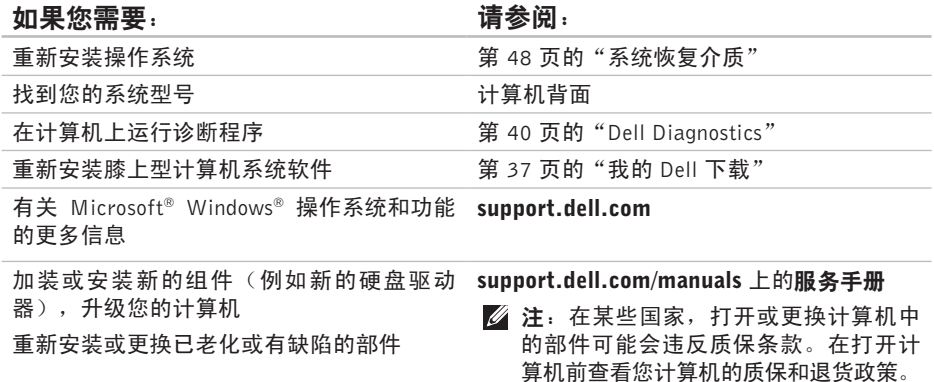

#### 找到更多信息和资源

<span id="page-60-0"></span>如果您需要: カランス すいこう うちょう 请参阅:

| 查找安全最佳实践信息、查看保修信息、条<br>款和条件(仅限于美国)、安全说明、管制<br>信息、人体工程学信息和最终用户许可协议 | 计算机附带的安全信息, 在拆装计算机之<br>前。有关其他安全最佳实践的信息,请参阅<br>下列位置的"管制主页":<br>www.dell.com/regulatory_compliance. |
|-------------------------------------------------------------------|---------------------------------------------------------------------------------------------------|
| 找到您的服务标签/快速服务代码 — 您必须                                             | FlexBay 面板底下的标签                                                                                   |
| 使用服务标签在 support.dell.com 上标识您                                     | Dell 支持中心。要启动 Dell 支持中心,请单                                                                        |
| 的计算机或联系技术支持                                                       | 击任务栏中的 2图标。                                                                                       |
|                                                                   |                                                                                                   |
|                                                                   |                                                                                                   |
| 查找驱动器和下载:自述文件                                                     | support.dell.com                                                                                  |
| 访问技术支持和产品帮助                                                       |                                                                                                   |
| 检查您新购买产品的订单状态                                                     |                                                                                                   |
| 找到常见问题的解决方案和答案                                                    |                                                                                                   |
| 找到您计算机技术变更最近更新的信息,或                                               |                                                                                                   |
| 为技术员或经验丰富的用户提供的高级技术                                               |                                                                                                   |
| 性参考材料                                                             |                                                                                                   |

# <span id="page-61-0"></span>规格

本节提供您为计算机设置、更新驱动程序、升级计算机时可能需要的信息。

■ 注: 所提供的配置可能会因地区的不同而有所差异。有关计算机配置的详情, 请单击 开始 → 帮助和支持, 然后选择选项以查看关于计算机的信息。

#### 计算机型号

#### 驱动器

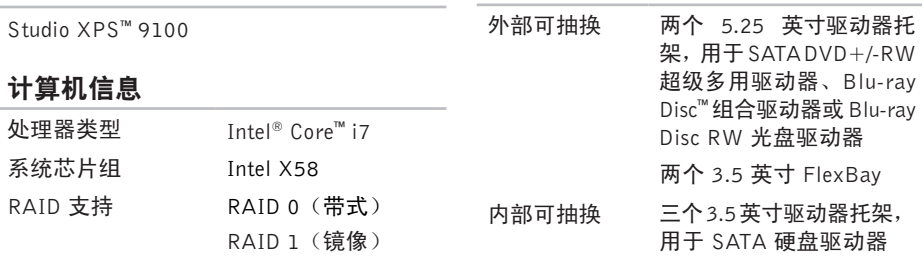

BIOS 芯片 (NVRAM) 4 MB

<span id="page-62-0"></span>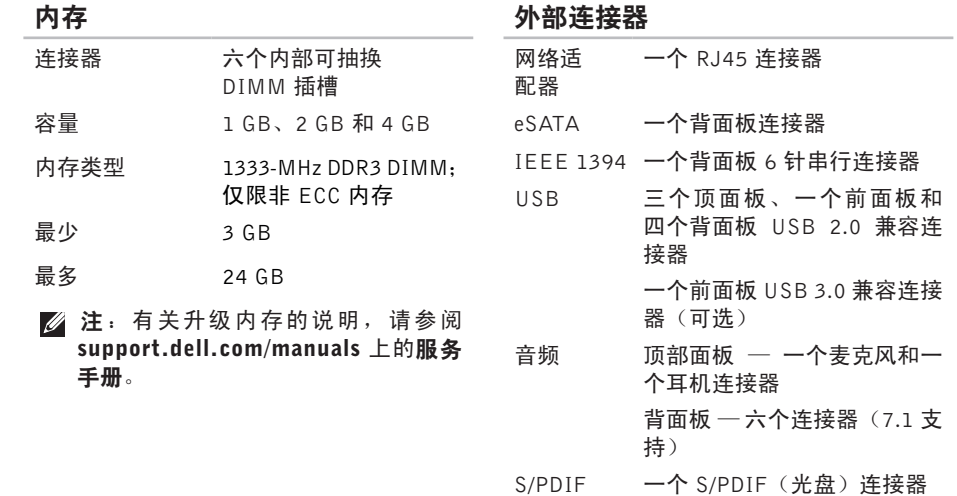

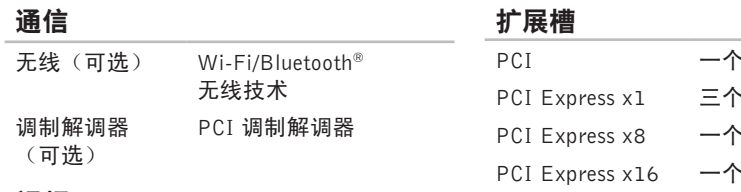

#### 视频

离散 PCI Express x16 插卡, 高达 300 W

## \* 124 针连接器 \* 36 针连接器 \* 98 针连接器 \* 164 针连接器

#### 音频

类型 整体式 7.1 声道, 高保真 音频,带 S/PDIF 支持

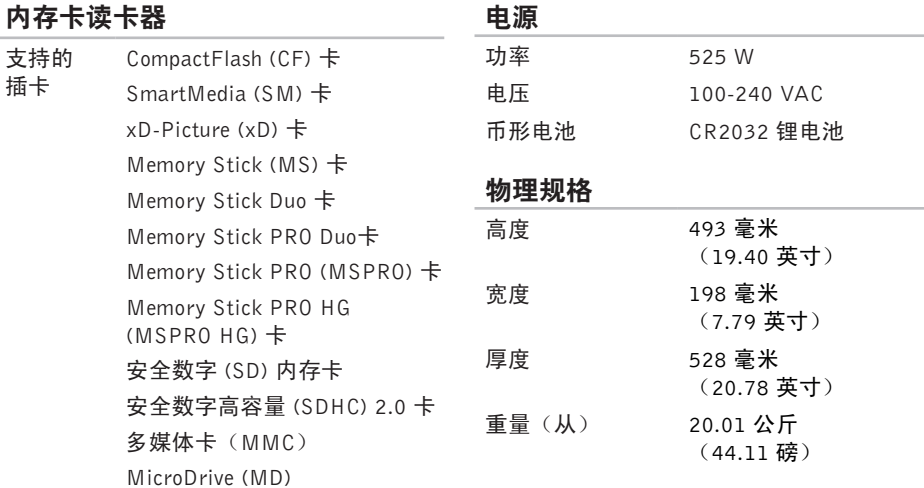

#### <span id="page-65-0"></span>计算机环境

温度范围:

- 运行时 10°C 至 35°C (50°F 至 95°F)
- 存放时 –40°C 至 65°C  $(-40^{\circ}$  F  $\overline{4}$  149°F)
- 相对湿度 20% 到 80% (无冷凝) (最大):
- 最大振动(使用模拟用户环境的随机振动 频谱测量):
	- 运行时 0.25 GRMS
	- 非运行时 2.20 GRMS

### 计算机环境

- 最大震动(运行时 使用硬盘驱动器中运 行的 Dell Diagnostics 进行测量,为 2 毫秒 半正弦波脉冲;非运行时 — 硬盘驱动器处 于磁头驻留位置时进行测量,为 2 毫秒半 正弦波脉冲):
	- 运行时 2 毫秒 40G, 速度变化为 20 英寸/秒(51 厘米/秒)
	- 非运行时 26 毫秒 50G,速度变化为 320 英寸/秒(813 厘米/秒)

#### 海拔高度(最大):

- 运行时 –15.2 至 3048 米 (–50 至 10,000 英尺)
- 存放时 –15.2 至 10,668 米 (–50 至 35,000 英尺)
- 气载污染物 G2 或低于 G2(根据 级别 ISA-S71.04-1985 定义 的标准)

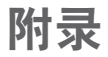

# Macrovision 产品声明

本产品采用了版权保护技术,它通过申请属于 Macrovision Corporation 和其他产权所有者的 美国专利权以及其他知识产权来进行保护。此版权保护技术必须由 Macrovision Corporation 授权使用,并且仅适用于家庭和其他有限的观看用途,除非 Macrovision Corporation 另外授 权。禁止反向工程或反编译。

# 有关 NOM 或墨西哥官方标准的信息(仅限墨西哥)

本说明文件所述设备中提供的下列信息符合官方墨西哥标准 (NOM) 的要求: 进口商:

Dell México S.A. de C.V.

Paseo de la Reforma 2620 - 11°

Col. Lomas Altas

11950 México, D.F.

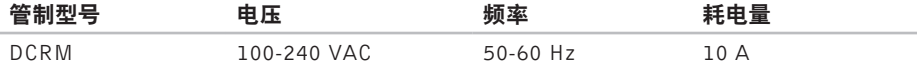

有关详情,请仔细阅读您计算机所附的安全信息。

有关其他安全最佳实践的信息,请参阅下列位置的"管制主页": www.dell.com/regulatory\_compliance。

# 索 引

## C

CD , 播 放 和 创 建 **[2](#page-27-0) 6** 产品 品<br>信息和购买 **[5](#page-55-0)4** 

# D

DellConnect 5[2](#page-53-0) Dell DataSafe Online Backup [2](#page-29-0)8 Dell Diagnostics [4](#page-41-1)0 Dell Dock [2](#page-28-0)7 Dell Factory Image Restore [4](#page-50-1)9 D V D , 播 放 和 创 建 **[2](#page-27-0) 6** 电子邮箱地址 用 于 技 术 支 持 **[5](#page-54-1) 3** 电 源 按 钮 **[2](#page-22-0) 1** 电 源 问 题 , 解 决 **3 [1](#page-32-0)** 订 单 状 态 **[5](#page-55-0) 4**

# E

耳机 机顶 部 连 接 器 **[2](#page-22-0) 1**

## F

FT P 登 录 、 匿 名 **[5](#page-54-1) 3** 服 务 标 签 **[5](#page-6-0)** , **5 [9](#page-60-0)**

## H

恢 复 出 厂 图 像 **4 [9](#page-50-1)**

## I

Internet 连接 [1](#page-16-0)5 I S P<br>Internet 服务提供商 [1](#page-16-0)5

索引

## J

技术支持 **[52](#page-53-0)** 解决问题 **[29](#page-30-1)** 计算机容量 **[26](#page-27-0)**

## K

客户服务 **[52](#page-53-0)** 快速服务代码 **[59](#page-60-0)**

## N

内存支持 **[61](#page-62-0)** 内存问题 解决 **[33](#page-34-0)**

## $\mathbf a$

前端连接器 **[18](#page-19-0)** 驱动程序和下载文件 **[59](#page-60-0)**

## R

软件功能 **[26](#page-27-0)** 软件问题 **[34](#page-35-1)**

## U

 $IISB20$ 前连接器 **[19](#page-20-0)** 后连接器 **[25](#page-26-0)** 顶部连接器 **[21](#page-22-0)**

## W

Windows 程序兼容性向导 **[34](#page-35-1)** Windows,重新安装 **[44](#page-45-0)** 无线网络连接 **[30](#page-31-0)** 温度

操作和存储范围 **[64](#page-65-0)**

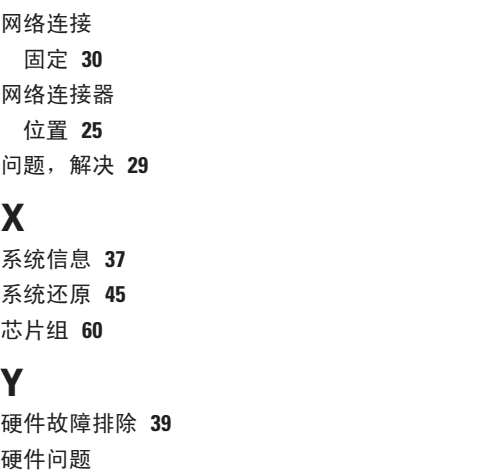

# Z

在 线 联 系 D e l l **5 [7](#page-58-1)** 支 持 网 站 全 世 界 **5 [3](#page-54-1)** 支 持 部 门 电 子 邮 件 地 址 **[5](#page-54-1) 3** ( 正 在 ) 连 接 可 选 网 络 电 缆 **[1](#page-11-0) 0** 致电 Dell [5](#page-58-1)7 装 运 产 品 关 于 退 货 或 维 修 **[5](#page-56-0) 5** 诊 断 程 序 核 对 表 **5 [6](#page-57-2)** 质 保 期 内 退 货 **5 [5](#page-56-0)**

## 诊 断 **[3](#page-40-0) 9** 硬 盘 驱 动 器

X

Y

类 型 **[6](#page-61-0) 0**

硬 盘 驱 动 器 活 动 指 示 灯 **[2](#page-22-0) 1**
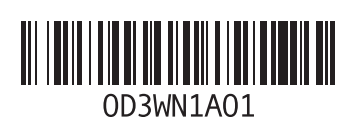

www.dell.com | support.dell.com

中国印制 用再生纸印制